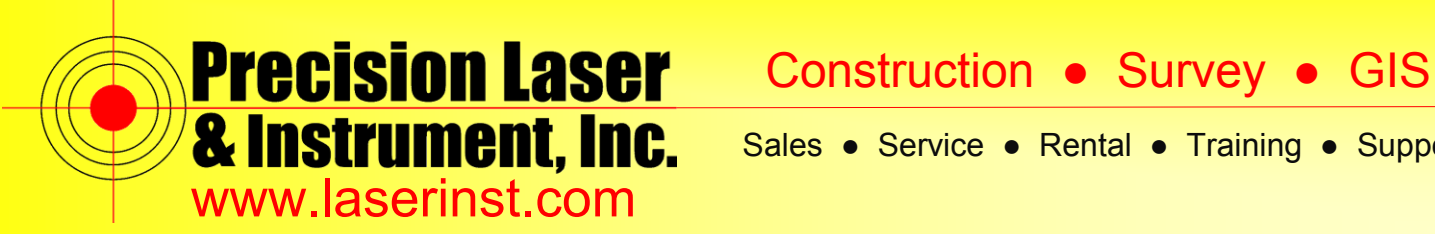

## **PLI Support Guide: How to Start an RTK Survey - R10**

**Summary: This guide will show you how to start an RTK Survey with two R10 Receivers.**

**1. Click on the "***General Survey***" icon in Trimble Access.**

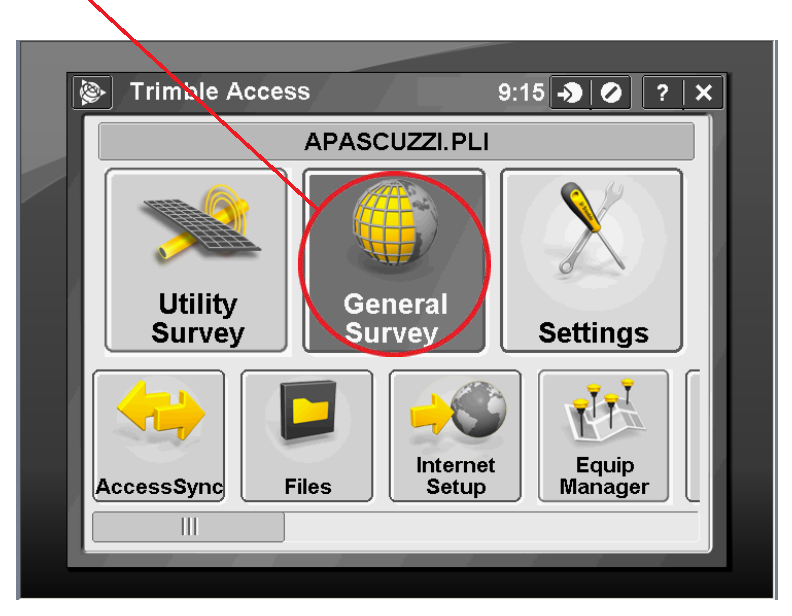

**2. Click on "***Instrument***."**

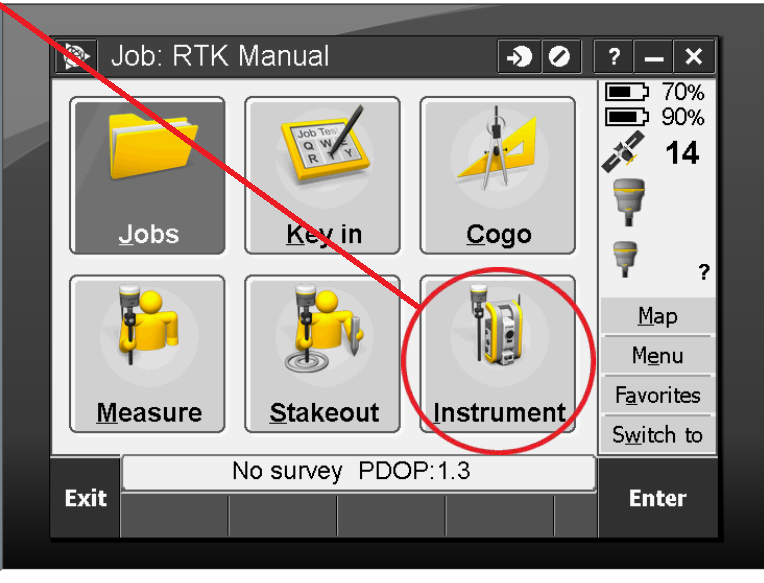

#### **Pittsburgh Office**

85 11<sup>th</sup> Street Ambridge, PA 15003 Ph: (724) 266-1600 Fax: (724) 266-8161

## **Columbus Office**

372 Morrison Rd., Suite D Columbus, OH 43213 Ph: (614) 759-1000 Fax: (614) 759-7059

#### **Cincinnati Office**

820-B Lebanon Street Monroe, OH 45050 Ph: (513) 539-0022 Fax: (513) 539-0033

**Akron Office**

2567 S. Arlington Rd., Suite 5 Akron, OH 44319 Ph: (330) 633-4900 Fax: (330) 633-4999

# **WV Office**

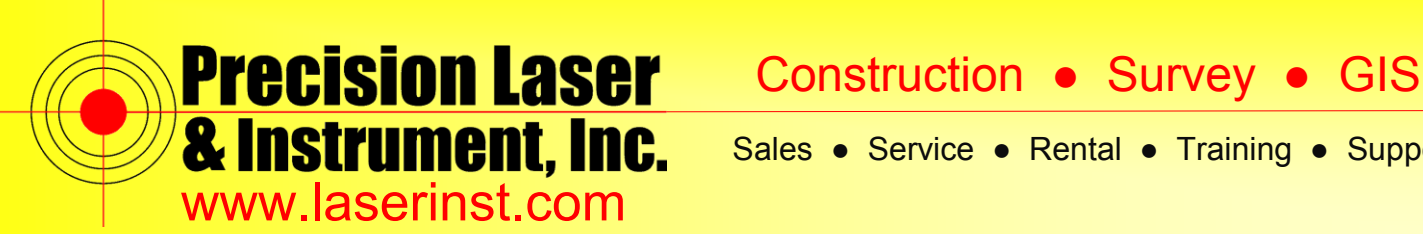

**3. Click on "***GNSS functions***."**

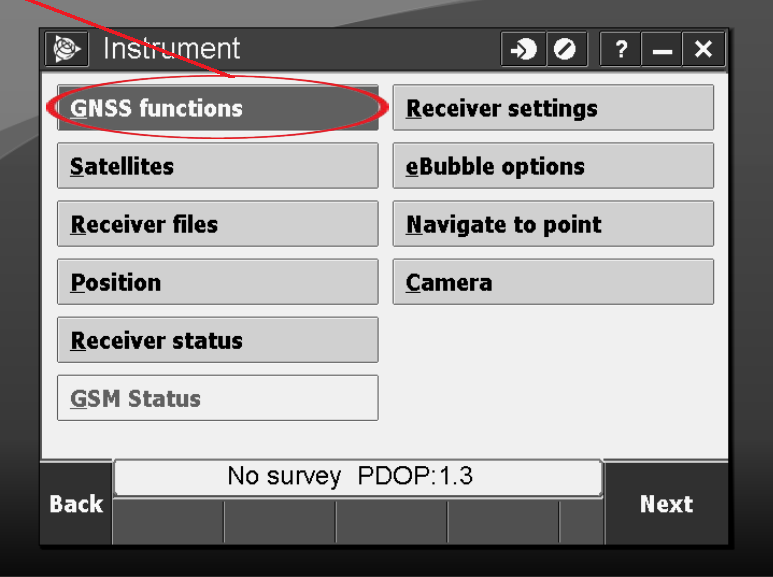

**4. To properly set your base up, you want to position it over a known point that was shot with your VRS Survey Style. With your GNSS function in Base Mode (when base mode is highlighted orange) click "***Start Survey***."**

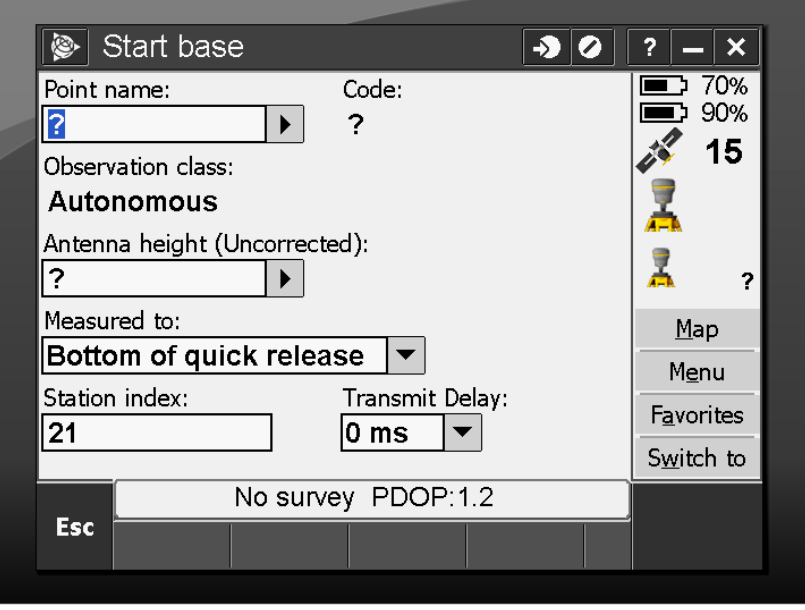

#### **Pittsburgh Office**

85 11<sup>th</sup> Street Ambridge, PA 15003 Ph: (724) 266-1600 Fax: (724) 266-8161

## **Columbus Office**

372 Morrison Rd., Suite D Columbus, OH 43213 Ph: (614) 759-1000 Fax: (614) 759-7059

**Cincinnati Office**

820-B Lebanon Street Monroe, OH 45050 Ph: (513) 539-0022 Fax: (513) 539-0033

**Akron Office**

2567 S. Arlington Rd., Suite 5 Akron, OH 44319 Ph: (330) 633-4900 Fax: (330) 633-4999

## **WV Office**

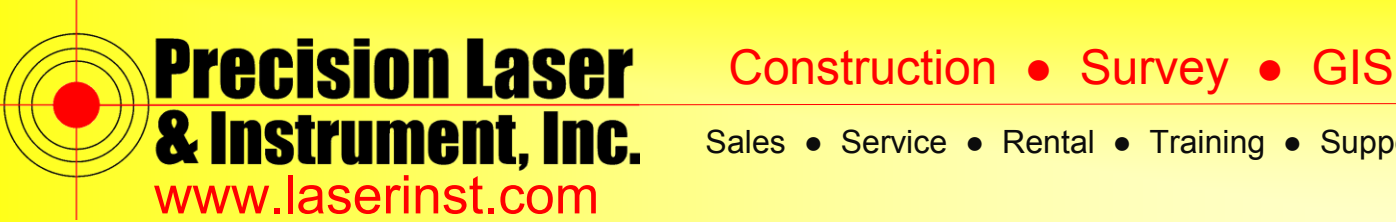

**5. For Point name, click the arrow off to the right of the text box and click "***List***." A list of the available points will show up. Make sure your Antenna height is set and click "***Start***."**

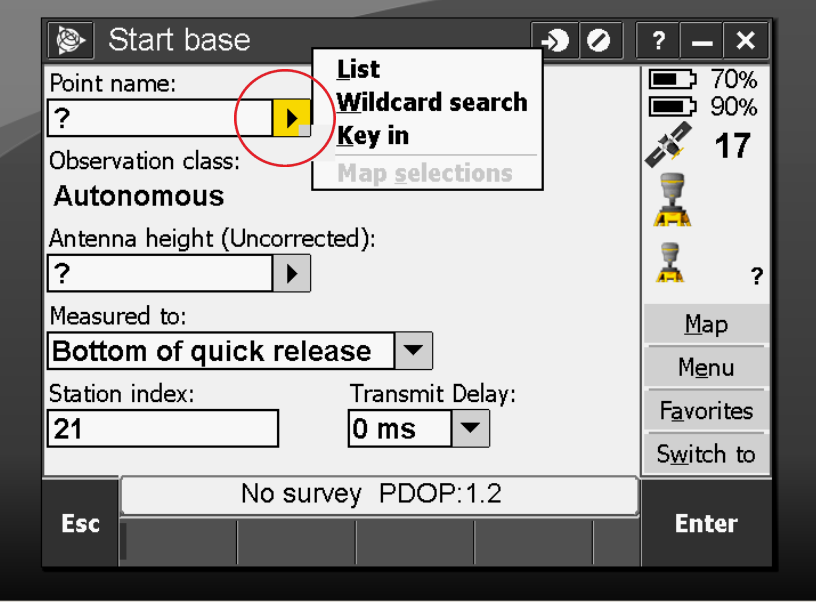

**6. Click on the point that you want to use as your "***Occupy Point.***"**

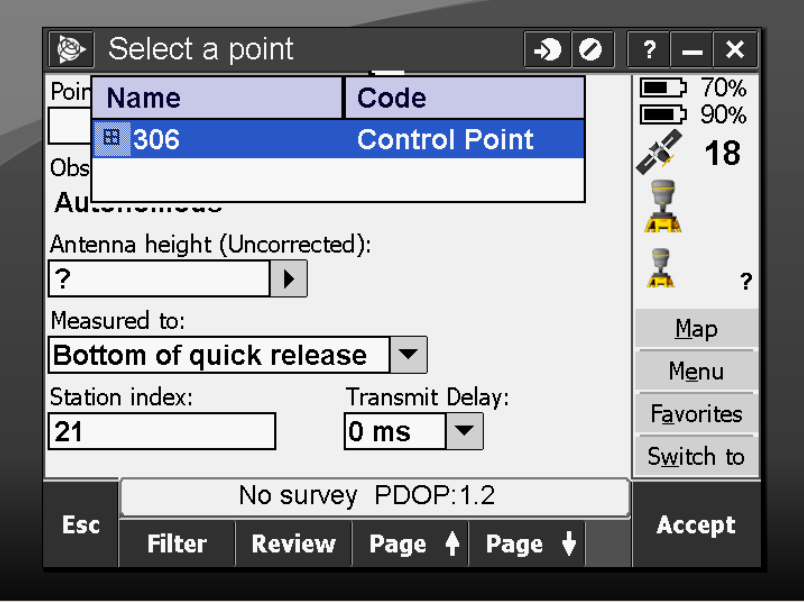

#### **Pittsburgh Office**

85 11<sup>th</sup> Street Ambridge, PA 15003 Ph: (724) 266-1600 Fax: (724) 266-8161

## **Columbus Office**

372 Morrison Rd., Suite D Columbus, OH 43213 Ph: (614) 759-1000 Fax: (614) 759-7059

#### **Cincinnati Office**

820-B Lebanon Street Monroe, OH 45050 Ph: (513) 539-0022 Fax: (513) 539-0033

**Akron Office**

2567 S. Arlington Rd., Suite 5 Akron, OH 44319 Ph: (330) 633-4900 Fax: (330) 633-4999

## **WV Office**

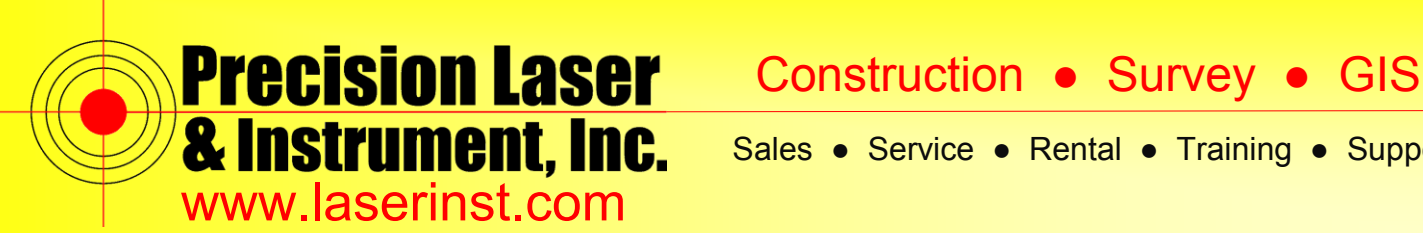

**7. Make sure your "***Antenna height***" is set and click "***Start***."**

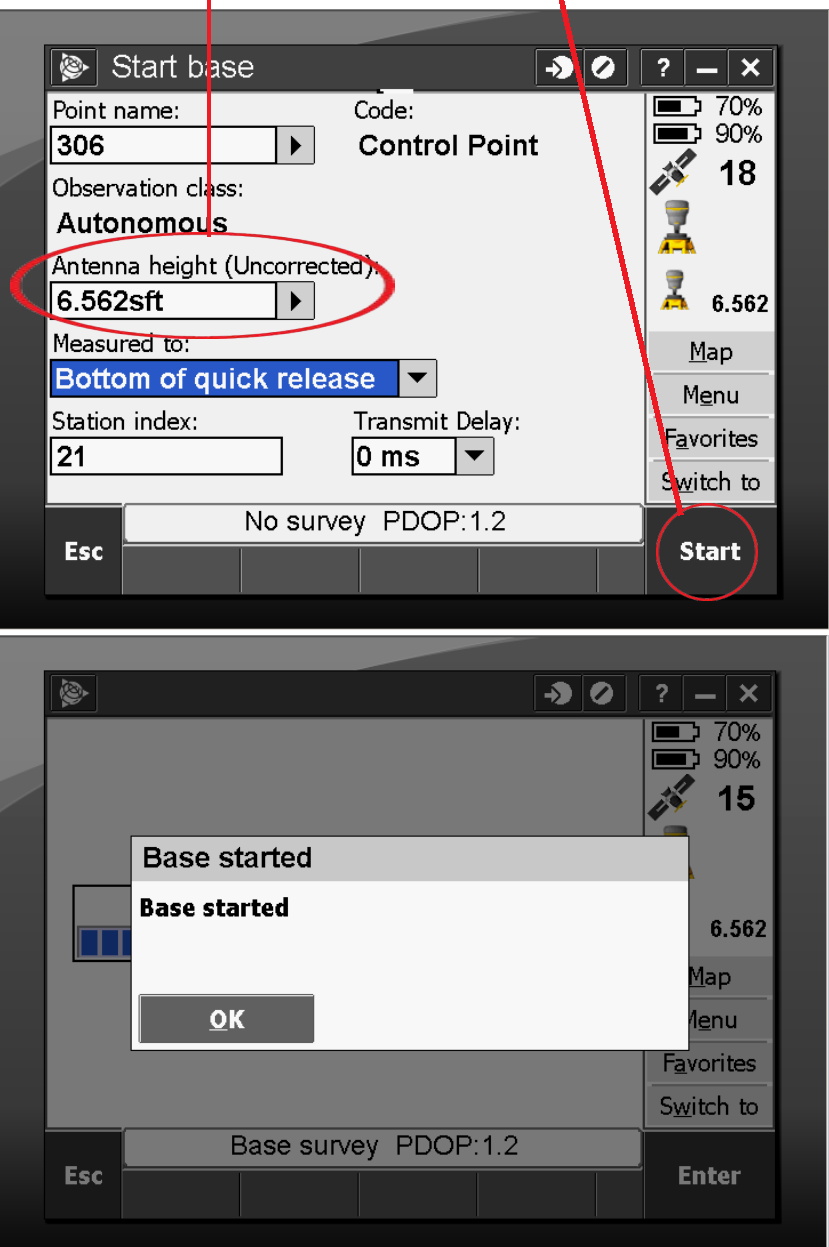

#### **Pittsburgh Office**

85 11<sup>th</sup> Street Ambridge, PA 15003 Ph: (724) 266-1600 Fax: (724) 266-8161

## **Columbus Office**

372 Morrison Rd., Suite D Columbus, OH 43213 Ph: (614) 759-1000 Fax: (614) 759-7059

## **Cincinnati Office**

820-B Lebanon Street Monroe, OH 45050 Ph: (513) 539-0022 Fax: (513) 539-0033

**Akron Office**

2567 S. Arlington Rd., Suite 5 Akron, OH 44319 Ph: (330) 633-4900 Fax: (330) 633-4999

#### **WV Office**

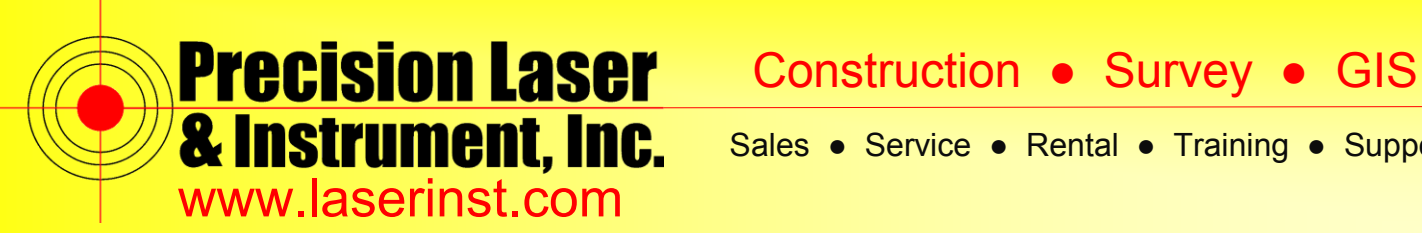

**8. Now click on "***Rover Mode***." It will then connect to your R10 Rover Receiver.**

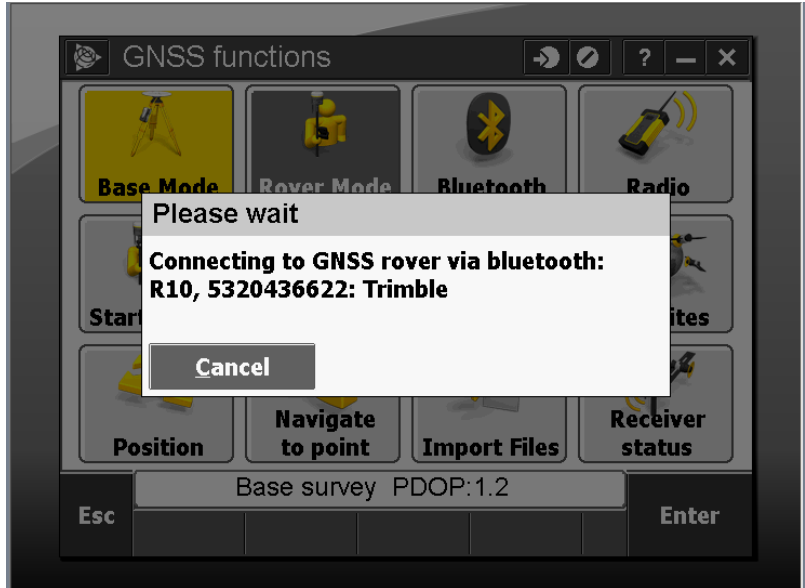

**9. You will know Rover Mode is selected if after you click on it the "***Rover Mode***" button is highlighted orange.**

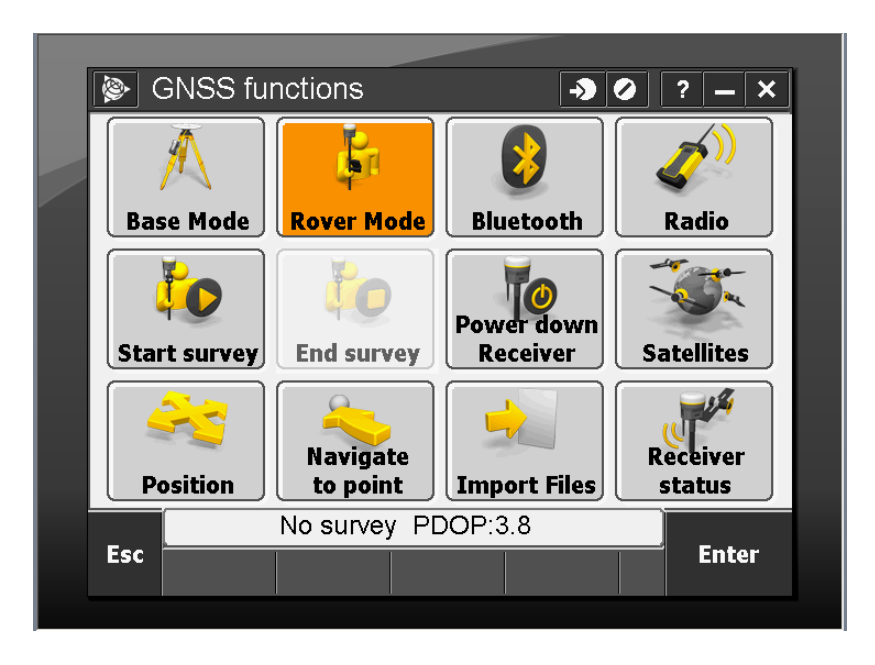

#### **Pittsburgh Office**

85 11<sup>th</sup> Street Ambridge, PA 15003 Ph: (724) 266-1600 Fax: (724) 266-8161

## **Columbus Office**

372 Morrison Rd., Suite D Columbus, OH 43213 Ph: (614) 759-1000 Fax: (614) 759-7059

#### **Cincinnati Office**

820-B Lebanon Street Monroe, OH 45050 Ph: (513) 539-0022 Fax: (513) 539-0033

**Akron Office**

2567 S. Arlington Rd., Suite 5 Akron, OH 44319 Ph: (330) 633-4900 Fax: (330) 633-4999

## **WV Office**

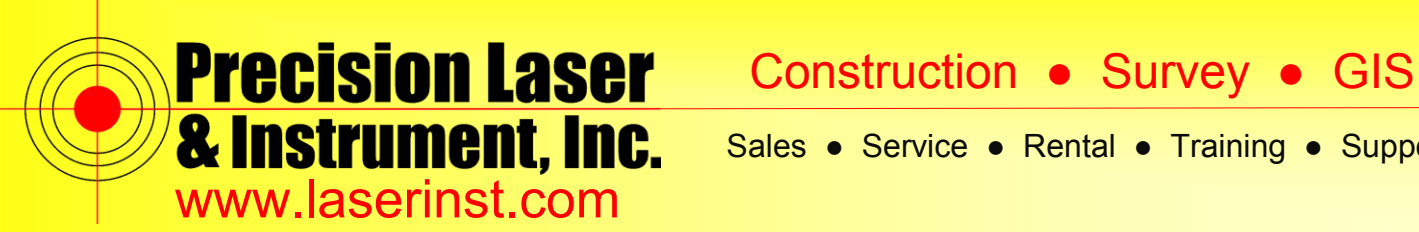

**10. Click "***Start Survey***." You will see a list of available Survey Styles. Choose your RTK Survey Style.**

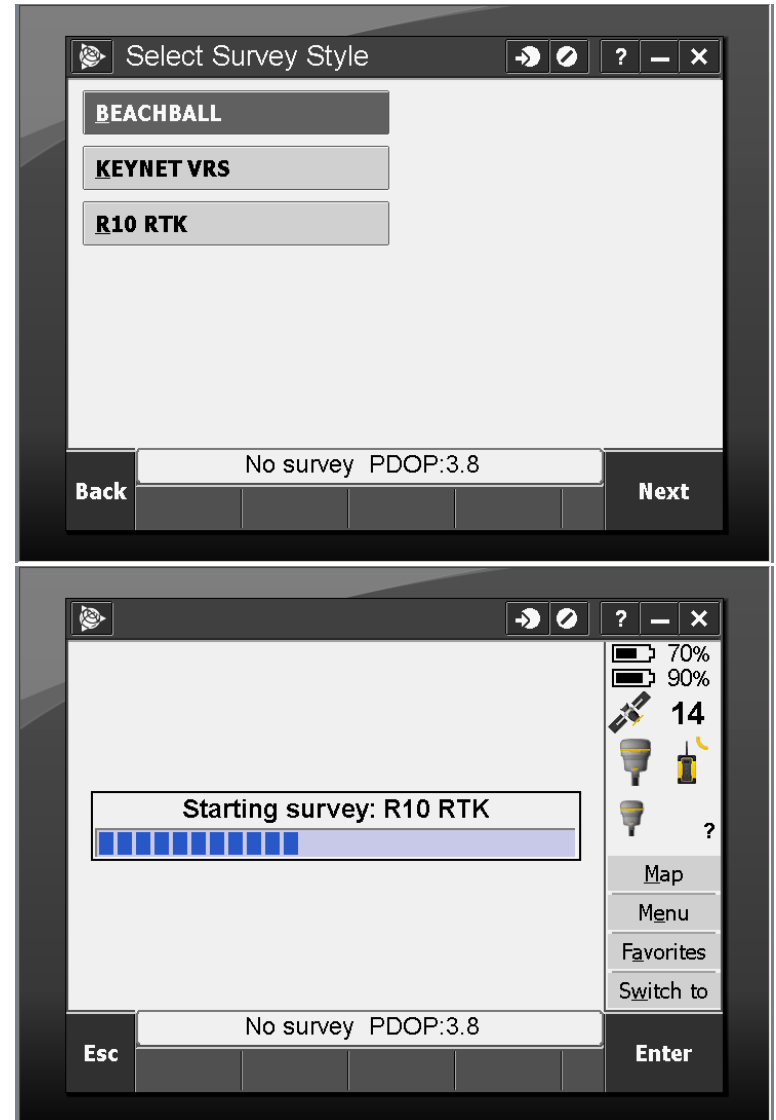

#### **Pittsburgh Office**

85 11<sup>th</sup> Street Ambridge, PA 15003 Ph: (724) 266-1600 Fax: (724) 266-8161

## **Columbus Office**

372 Morrison Rd., Suite D Columbus, OH 43213 Ph: (614) 759-1000 Fax: (614) 759-7059

## **Cincinnati Office**

820-B Lebanon Street Monroe, OH 45050 Ph: (513) 539-0022 Fax: (513) 539-0033

**Akron Office**

2567 S. Arlington Rd., Suite 5 Akron, OH 44319 Ph: (330) 633-4900 Fax: (330) 633-4999

## **WV Office**

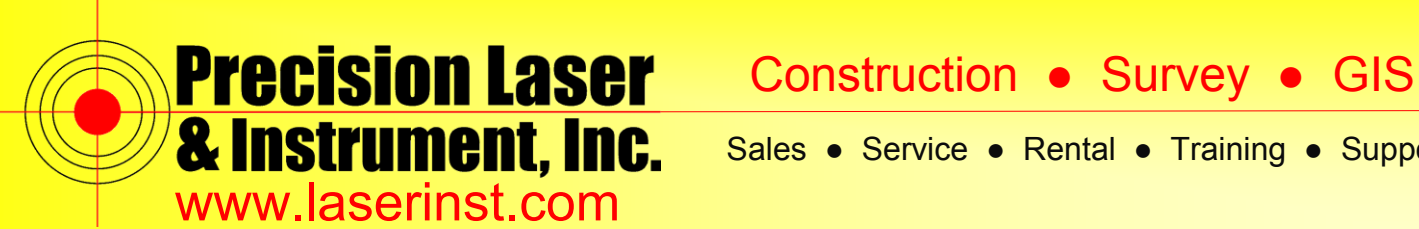

**11. After your Survey has started, you will see your reliability percentage, this is the communication rating from Radio to Reciever as to how many packets are being recieved. This should say "***100%***." Click "***Accept***" and then "***Enter***."**

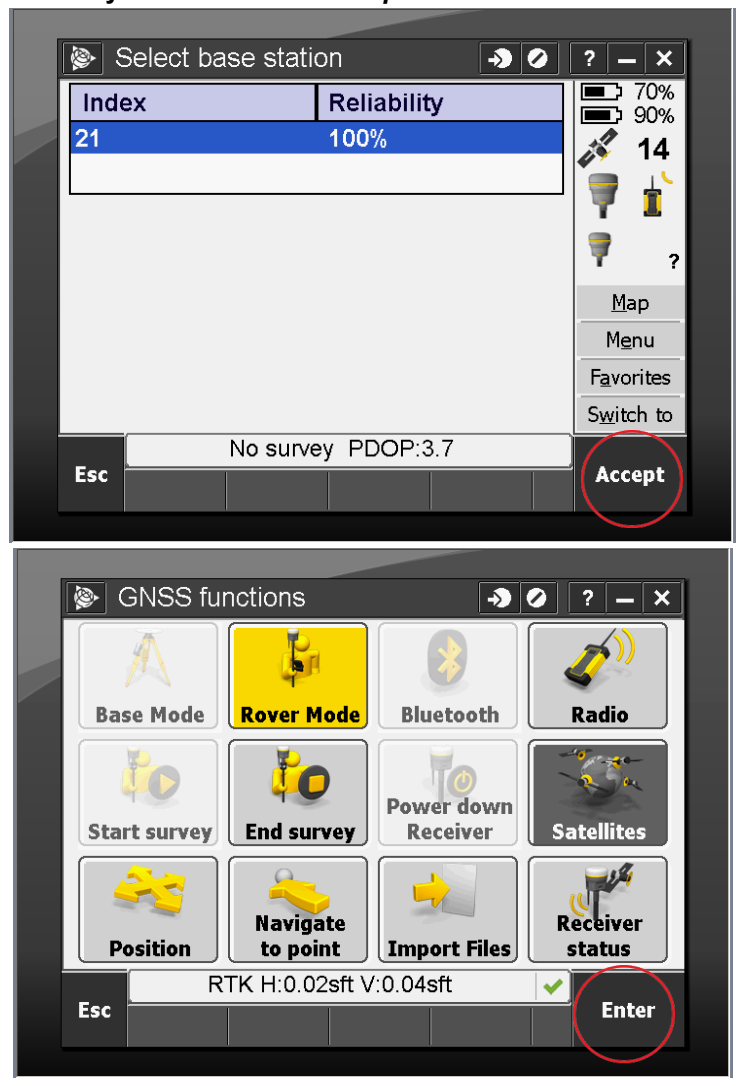

#### **Pittsburgh Office**

85 11<sup>th</sup> Street Ambridge, PA 15003 Ph: (724) 266-1600 Fax: (724) 266-8161

## **Columbus Office**

372 Morrison Rd., Suite D Columbus, OH 43213 Ph: (614) 759-1000 Fax: (614) 759-7059

## **Cincinnati Office**

820-B Lebanon Street Monroe, OH 45050 Ph: (513) 539-0022 Fax: (513) 539-0033

## **Akron Office**

2567 S. Arlington Rd., Suite 5 Akron, OH 44319 Ph: (330) 633-4900 Fax: (330) 633-4999

## **WV Office**

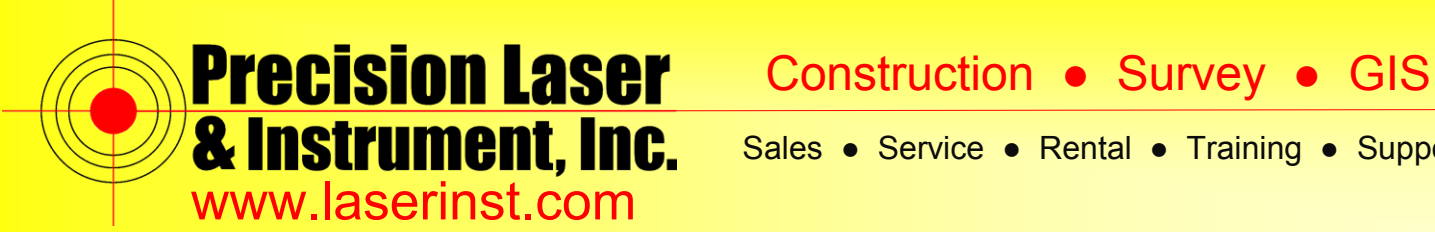

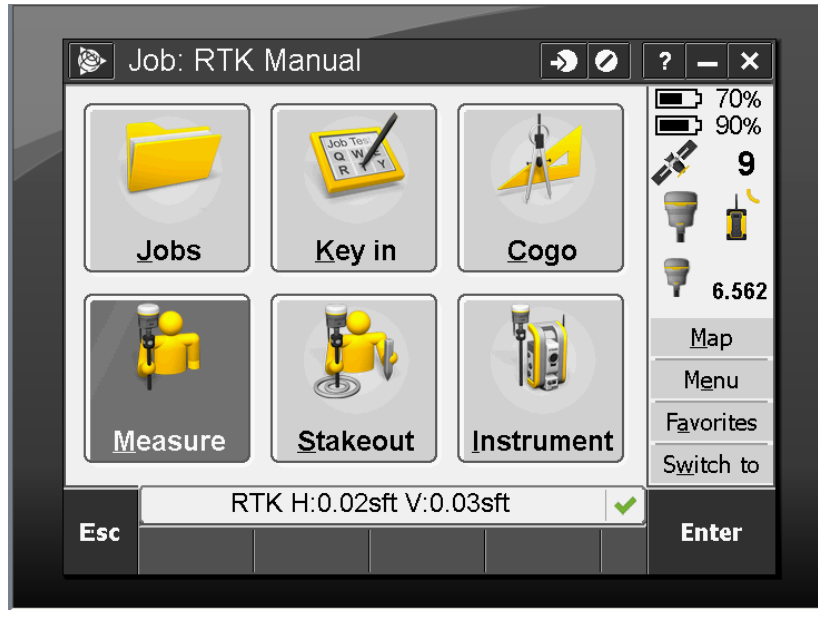

**12. You are now back to the main "***General Survey***" screen. You're all set!**

**Now you can hit the Trimble Shortcut Key on your Keypad and go back into Access and enter Utility Survey.** 

#### **Pittsburgh Office**

85 11<sup>th</sup> Street

## **Columbus Office**

Ambridge, PA 15003 Ph: (724) 266-1600 Fax: (724) 266-8161

372 Morrison Rd., Suite D Columbus, OH 43213 Ph: (614) 759-1000 Fax: (614) 759-7059

#### **Cincinnati Office**

820-B Lebanon Street Monroe, OH 45050 Ph: (513) 539-0022 Fax: (513) 539-0033

**Akron Office**

2567 S. Arlington Rd., Suite 5 Akron, OH 44319 Ph: (330) 633-4900 Fax: (330) 633-4999

**WV Office**